## **СУСИ-4 - Помощна информация за студента**

Настоящата информация е предназначена за студенти от Стопанския факултет

## **Записване за изборни дисциплини**

Технологията за записване на изборни дисциплини в Стопанския факултет е опростена модефикация на възможностите, които предоставя СУСИ-4.

Записването за изборни дисциплини се осъществява в два последователни етапа, като в Стопанския факултет вторият етап е сведен до един ден и не се ползва.

Администраторът на СУСИ стартира *Кампания за записване на изборни дисциплини*, като обявява три последователни дати: **начална дата** на първия етап, **начална дата** на втория етап (първият етап приключва в 24:00 часа на предната дата) и **крайна дата**.

През **първия етап** студентът записва желани дисциплини и може да прави неограничени промени в избора си – да записва, да отписва, отново да записва.

Дисциплини, които са останали записани след **крайната дата** стават задължителни за студента и той ще бъде включен в протоколите за тези дисциплини.

Услугата **Записване за изборни дисциплини** е видима само по време на *Кампания за записване на изборни дисциплини* в която е включен учебния план по който се обучава студента. При избиране на тази услуга се появява екран подобен на:

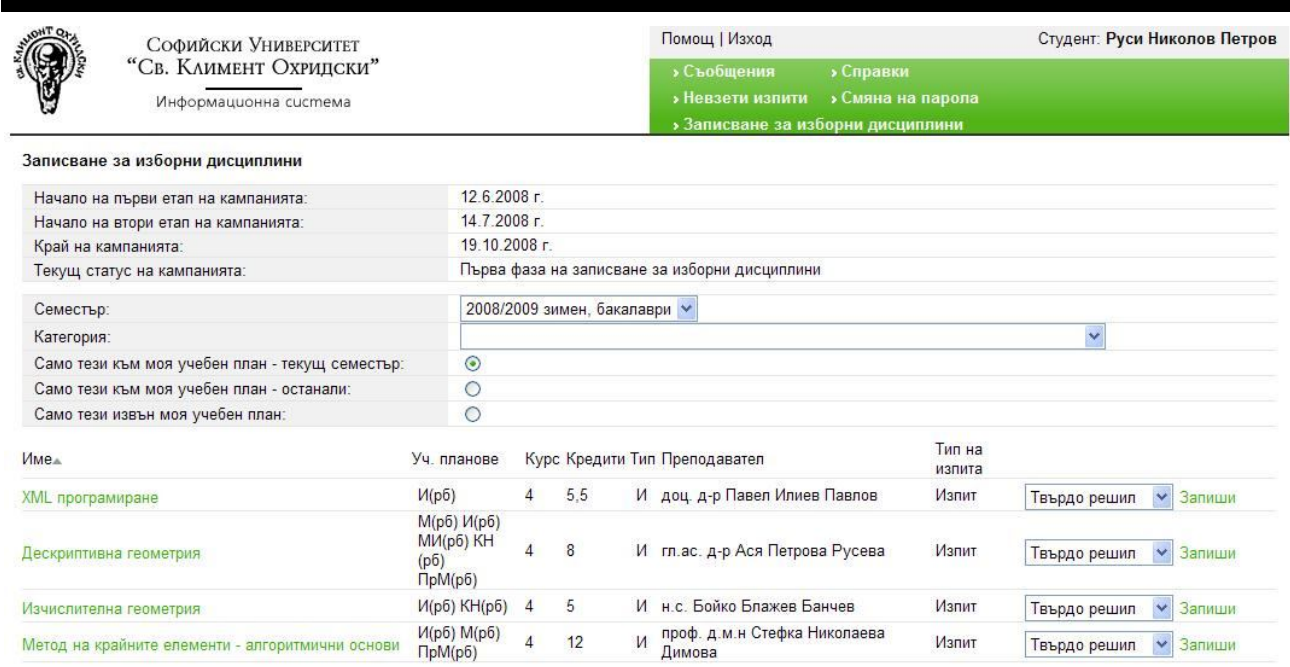

Екранът съдържа информация за етапите на кампанията (в конкретния случай началото е на 12.6.2008, началото на втория етап е на 14.7.2008 и края на кампанията е на 19.10.2008).

Редът **Текущ статус на кампанията** показва в кой от двата етапа се намираме на текущата дата.

Полето **Семестър** дава възможност да се посочи от коя семестриалност (за сега това са за магистри, за бакалаври, задочно) са дисциплините от които искаме да избираме. Това е особено важно да се използва, когато в един учебен план (например за магистри) се предлагат дисциплини, които са предложени основно за студенти от друга семестриалност, например за бакалаври.

Полето **Категория** не се ползва в Стопанския факултет.

Следват три радио бутона:

При избор на **Само тези към моя учебен план – текущ семестър** ще стане достъпен списъкът от изборни дисциплини които са посочени в учебния план на студента за настоящия му курс на обучение.

При избор на **Само тези към моя учебен план – останали** ще се даде списък от изборни дисциплини, които са посочени в учебния план на студента, но са препоръчани за курс различен от настоящия му. Посочения курс е препоръчителен и студентът има право да запише желана изборна дисциплина и преди и след него. Препоръчителния курс се вижда в колоната "Курс".

При избор на **Само тези извън моя учебен план** става достъпен списъкът от дисциплини, които ще се преподават през семестъра, но не са посочени в учебния план на студента. Записването на такава дисциплина е възможно, но тя ще се смята за факултативна (т.е. нейните кредити няма да се имат предвид при отчитане на необходимия брой кредити за завършване на образованието). Факултативна дисциплина може да бъде призната за изборна с одобрение на писмена молба до ръководството на учебната програма (или зам. декана по учебната дейност). При избор на тази радио бутон, непосредствено под него се появява поле за избор на друг (за студента) факултет – системата дава възможност да се записват и изборни дисциплини от други факултети. За сега обаче е още рано да говорим за тази възможност.

Информацията в колоните на списъка има следния смисъл:

**Име** – Име на дисциплината, което е връзка към описанието й.

**Уч. планове** – Изброени са съкратените имена на учебните планове за които се предлага тази дисциплина. В скоби след името на учебния план са посочени допълнителни спецификации на учебния план (**Р**едовно/**З**адочно, **М**агистри/**Б**акалаври, **С**пециалисти/**Н**е **С**пециалисти).

**Курс** – курсът за който се препоръчва дисциплината;

**Кредити** – кредитите на дисциплината;

**Тип** – Типа на дисциплината **(И**зборна / **Ф**акултативна)

**Преподавател** – Името на преподавателя-титуляр на дисциплината;

**Тип на изпита –** Изпит, Проект, Текуща оценка, ....

След всяка дисциплина има комбо-бокс от който се избира желания приоритет и бутон **Запиши**  с който дисциплината става записана. След записване на дисциплината в края на реда се появява отметка.

В края на реда на дисциплина, която е записана, се появява бутон с който тя може да се отпише.